### **H96 Max met Android 9.0 & 4/32GB Aansluiten**

Gefeliciteerd met de aankoop van dit supersnelle Android tv box. Dit product is door de technische experts van Partijkopers uitgebreid getest. Mocht dit DroidLogic Tv box ondanks alle zorg problemen vertonen, dan kunt u ons altijd mailen voor hulp en mogelijk een oplossing voor uw probleem.

- 1. Sluit de HDMI kabel op de HDMI aansluiting van de H96 aan en sluit de andere kant van de HDMI kabel op een vrije HDMI aansluiting van je televisie aan.
- 2. Sluit een netwerk kabel aan op de Ethernet (LAN) poort van de H96. De andere kant van de netwerkkabel moet u op de router, modem of switch aansluiten.
- 3. Schakel nu uw televisie aan en gebruik de source knop om de juiste HDMI kanaal te selecteren.
- 4. Sluit de kabel van de stroomadapter op de DC IN aansluiting en de andere kant kan in een stopcontact.

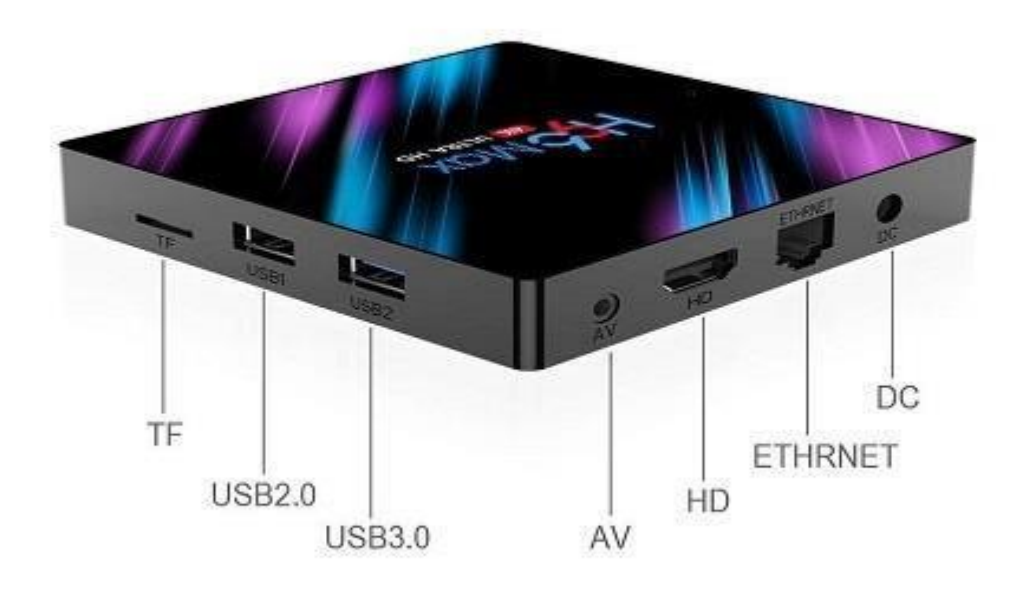

#### **H96 Max Opstarten**

Na opstarten zult u de onderste scherm zien. Dit is de startscherm van de H96 Max tv box. Hier kunt u de taal van uw nieuwe box selecteren. Navigeer naar others en selecteer Nederlands. Zelf heb ik hier op Next geklikt om naar de volgende scherm te gaan. De taal van de box zal ik later veranderen.

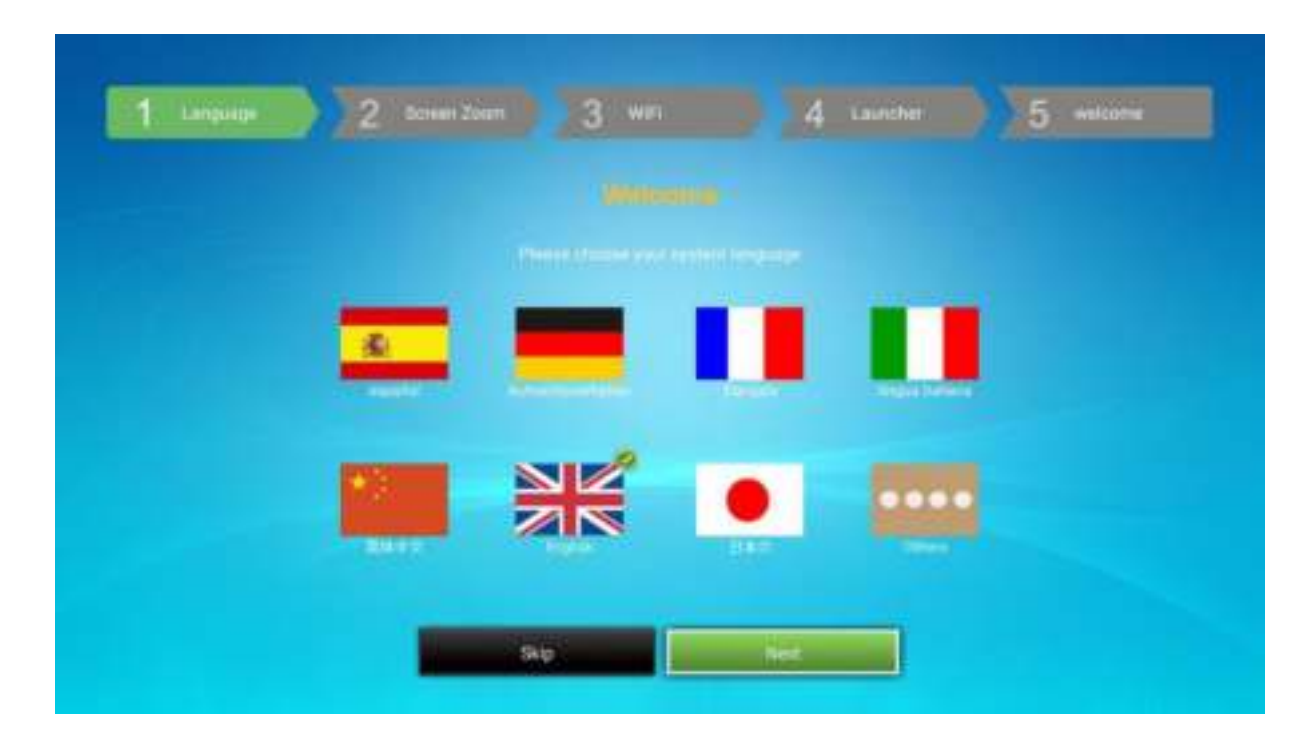

De volgende scherm is waar u de Zoom kan aanpassen. Valt het beeld buiten uw scherm? Pas dit aan. Die van mij staat goed. Klik op next om verder te gaan.

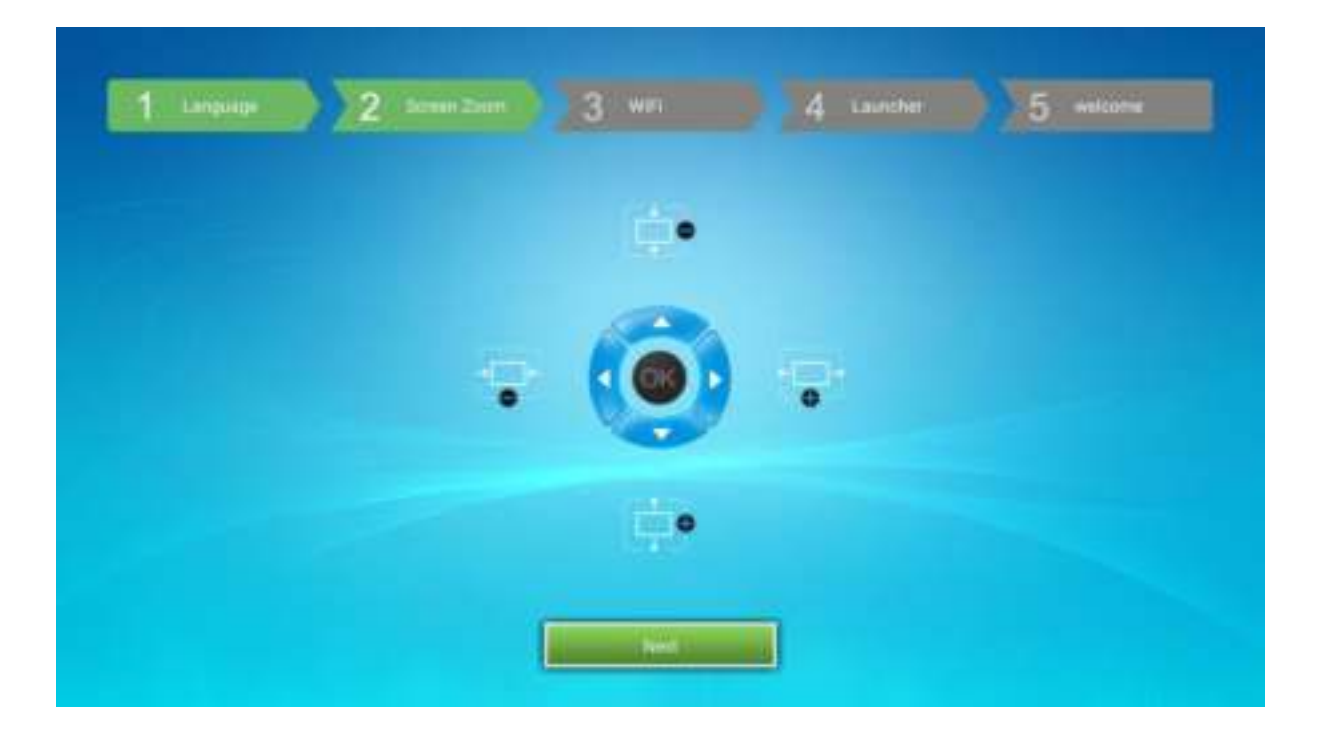

In de derde scherm kunt u de Wifi selecteren. Wij raden aan om een vaste kabel te gebruiken. Wifi zal uitstekend werken als uw modem in dezelfde kamer zit. Is dit niet het geval? Gebruik een kabel of zoek meer informatie over powerline adapters. Klik op next om verder te gaan.

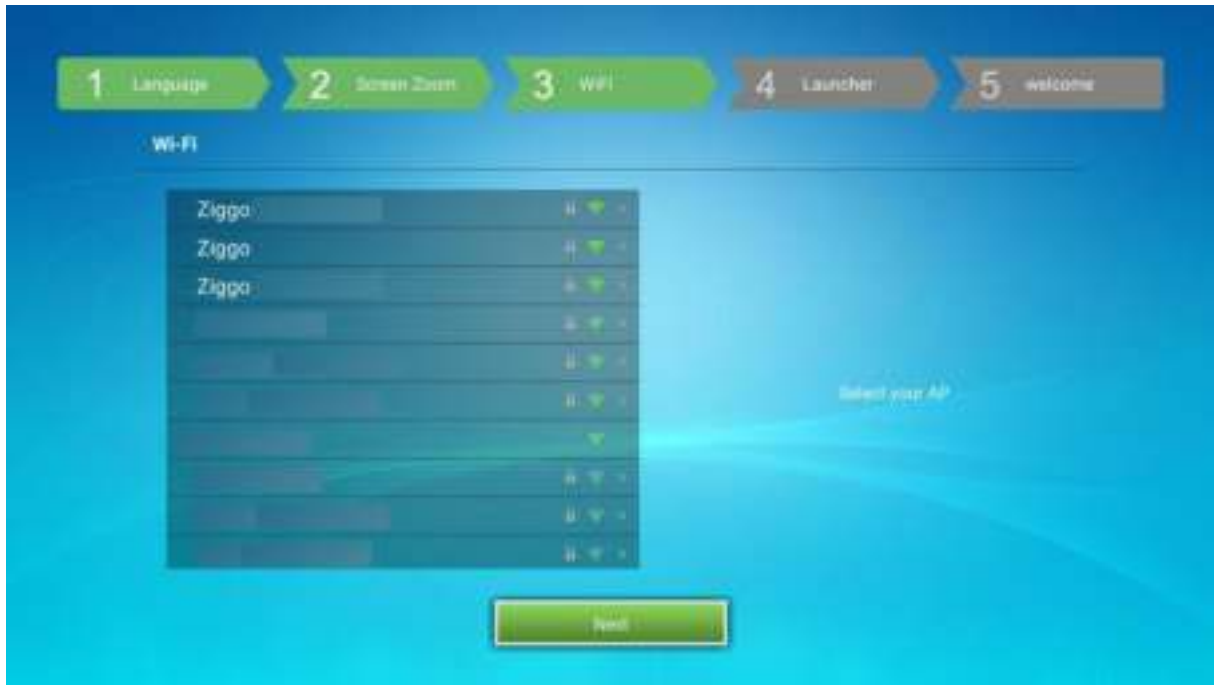

Stap 4 is waar u de Android launcher kan bekijken. Hier kunt u niks veranderen. Het is een demo. Een Android launcher is de layout van een Android tv box. Klik op next om verder te gaan.

Dit is dan het startscherm van de H96 Max.

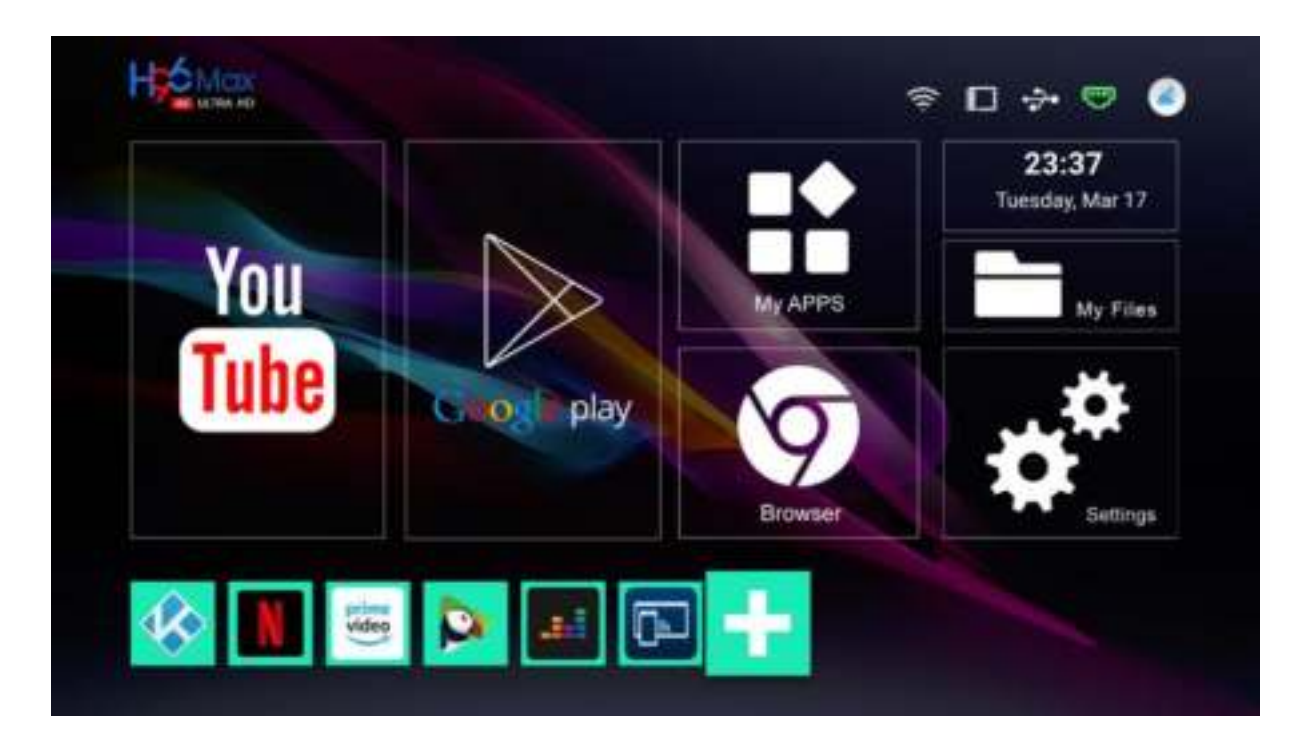

Vanaf uw startscherm kunt u direct naar Youtube, Google Play Store, My Apps, Browser, Settings en My Files. We zullen later de Settings tab bekijken. Hier kunt u alle belangrijke instellingen aanpassen.

Hier heeft u wat uitleg over het startscherm.

- **Browser:** Deze kunt u gebruiken om het web te surfen
- **YouTube:** Leuke video's op YouTube kijken
- **Apps:** Hier ziet u alle geactiveerde apps
- **Google Store:** Dit is de Google Play Store
- **Setting:** Android instellingen (wifi, taal, tijd, tijdzone en meer)
- **ADD+:** Klik op deze tabblad en u kunt extra favoriete apps aan u startpagina toevoegen. Zoals u kunt zien heb ik CleanUp, FilmOn Live, Youtube, KKplayer (KODI), Netflix en Mirarcast toegevoegd.
- **My Files:** Apps verwijderen of apps van een USB stick installeren

# **Wifi Aansluiten**

Wij raden altijd aan om een Internet kabel te gebruiken. Hierdoor zult u geen last hebben van meerdere apparaten op het Wifi signaal. Heeft u geen toegang tot een internet kabel? Gebruik de onderste uitleg om de Wifi te activeren.

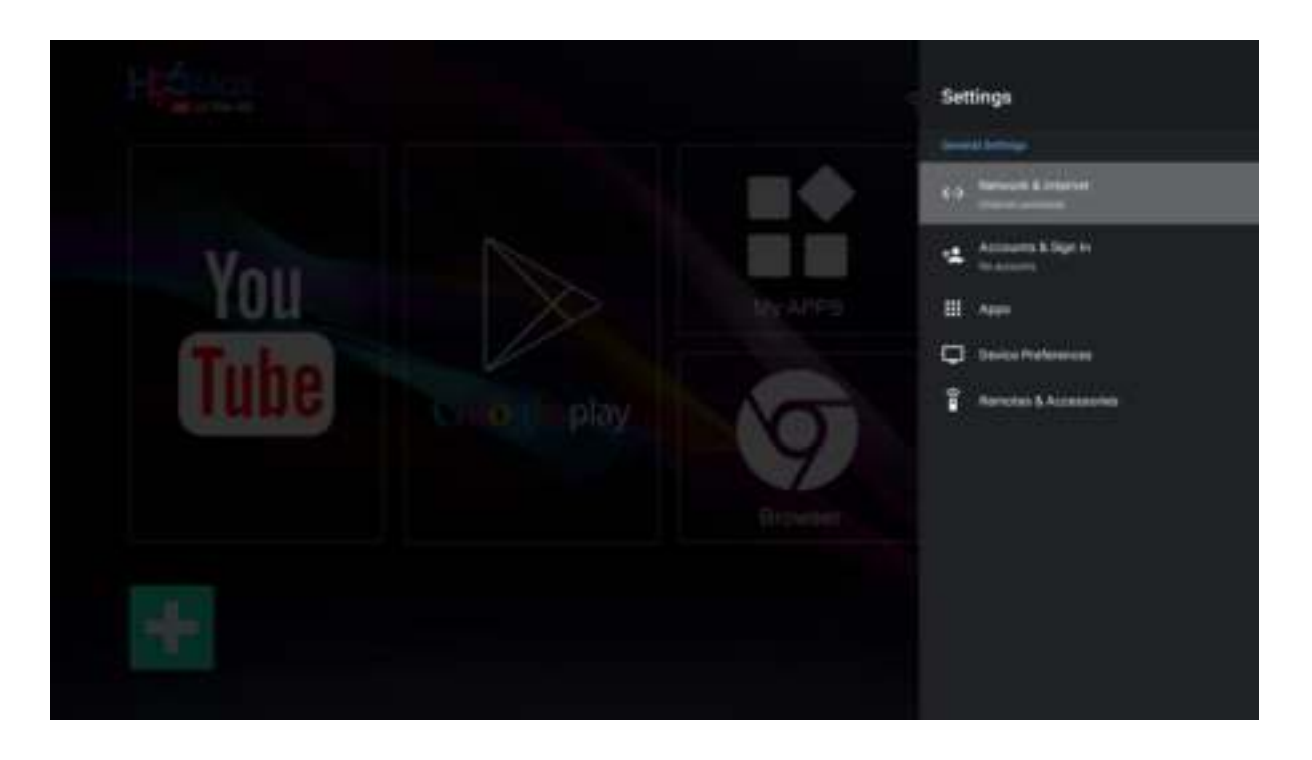

Hier heeft u alvast 8 tips om de Wifi-ontvangst te verbeteren: <https://www.internetten.nl/internet/verbeter-je-wifi-ontvangst>

#### **Hoe ontstaat een zwak Wifi signaal?**

Wanneer u bijvoorbeeld een draadloos modem heeft die met uw tv box moet communiceren gaat dat vaak prima wanneer beide apparaten zich in dezelfde ruimte bevinden. Gaat u een verdieping hoger, dan zorgen muren en plafonds ervoor dat de apparaten elkaar minder goed verstaan.

Een bijkomend nadeel bij Wifi is dat er in de buurt vaak meerdere draadloze netwerken actief zijn. Het kan zo lastig worden om te communiceren.

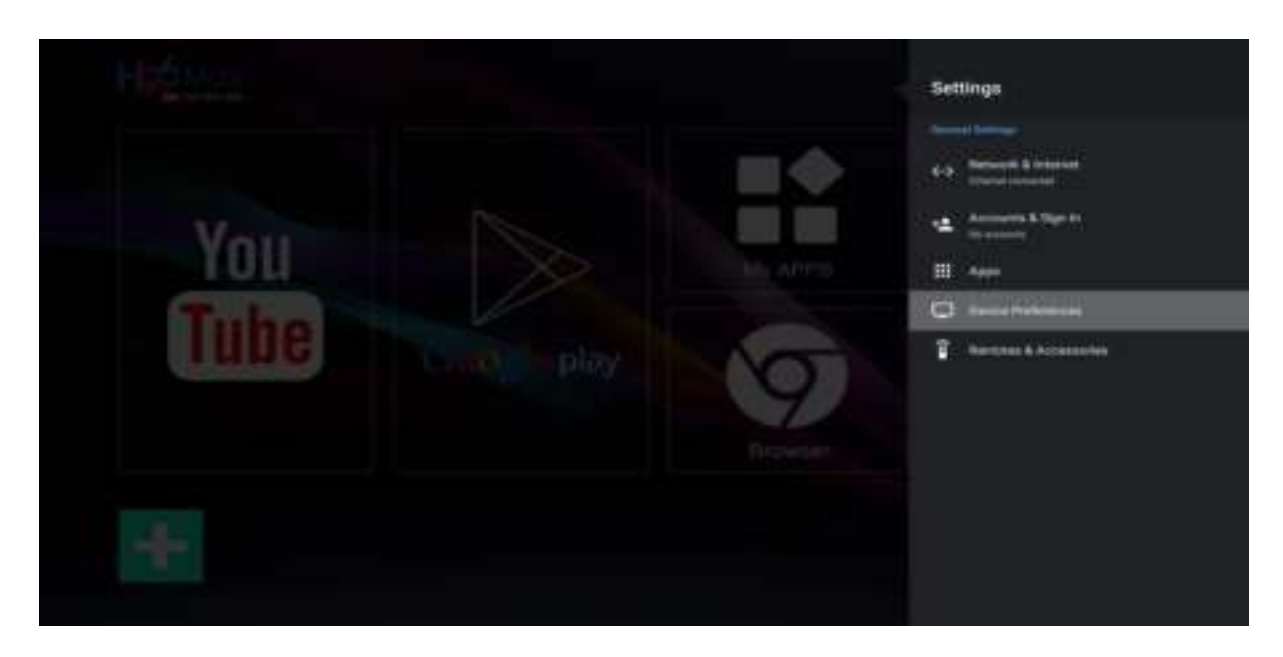

### **Language (Taal Aanpassen)**

- 1. Klik op setting (instellingen) en navigeer naar Device Preferences
- 2. Klik op het tabblad (Language = Taal)
- 3. Scrol naar beneden en klik op uw gewenste taal

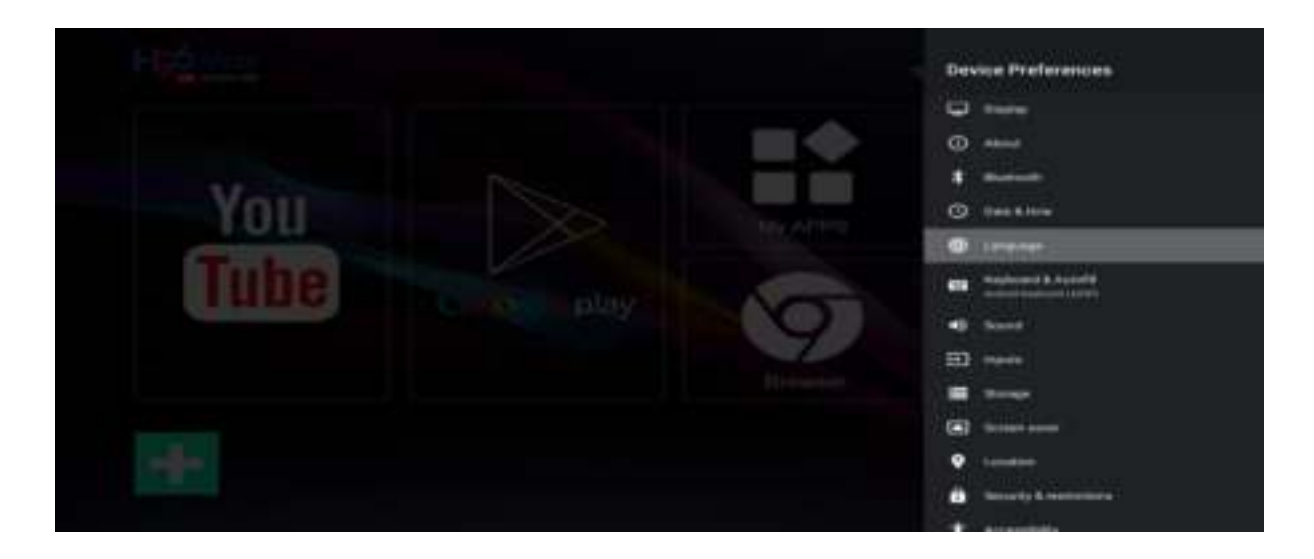

# **Datum en Tijd Aanpassen**

- 1. Klik op setting (instellingen) en navigeer naar Apparaatvoorkeuren
- 2. Klik op het tabblad datum & tijd en zet (24-uurs klok gebruiken) aan
- 3. Tijdzone instellen op GMT +0200 (zomertijd of GMT +0100 (wintertijd)

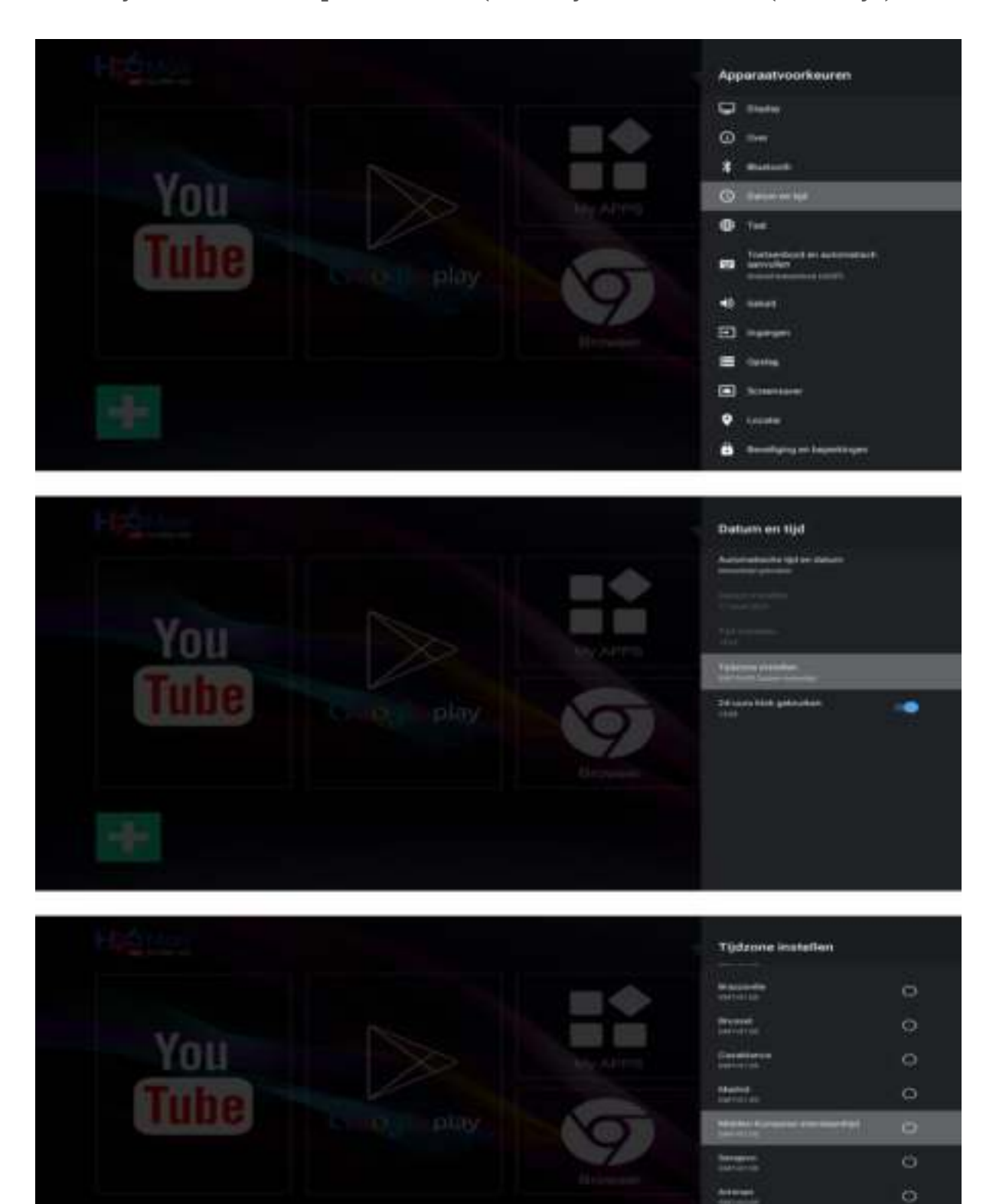

1844<br>|aliana

 $\circ$ 

 $\circ$ 

#### **Onbekende Bronnen Inschakelen**

Om apps te downloaden die niet in de Google Play store te vinden zijn, moet u eerst de onbekende bronnen binnen de Android instellingen activeren.

- **Setting (instellingen)**
- **Apparaat voorkeuren**
- **Beveiliging en beperkingen**
- **Onbekende bronnen**.

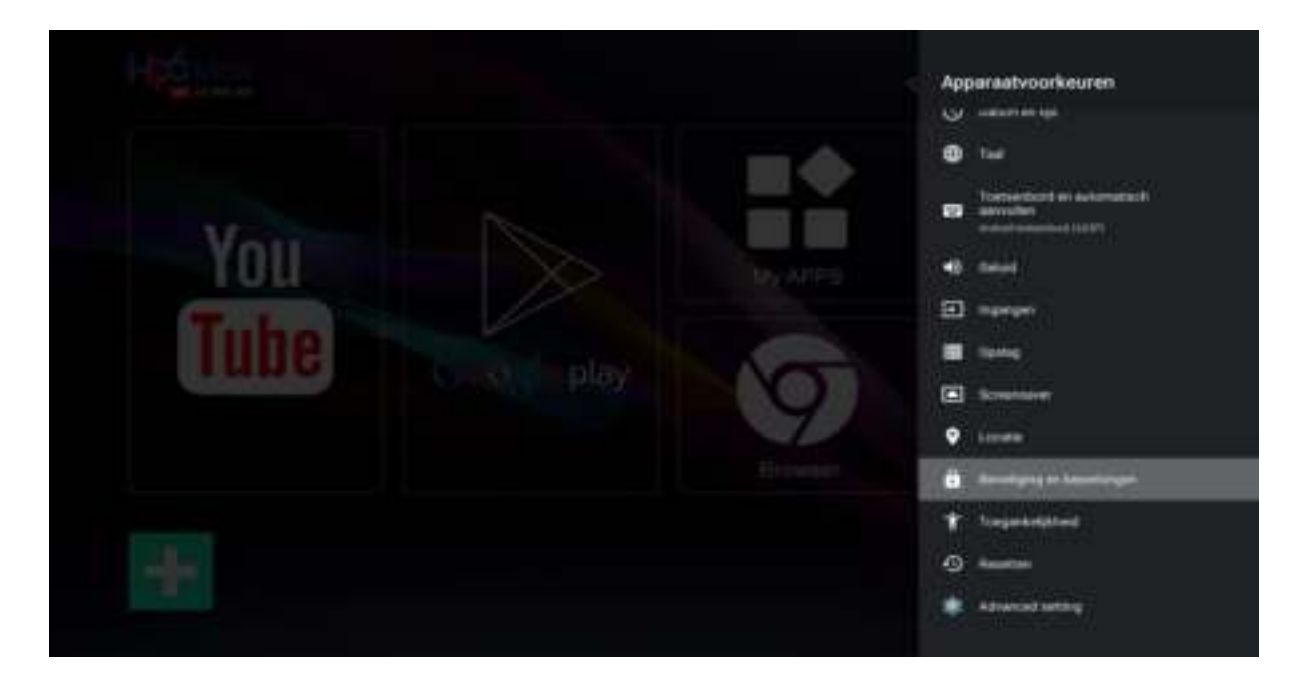

Uw apparaat en persoonlijke gegevens worden door apps van onbekende bronnen gevoeliger voor aanvallen. U gaat ermee akkoord dat alleen u verantwoordelijk bent voor enige schade aan de Android tv box of verlies van gegevens die nodig voortkomen uit het gebruik van deze apps.

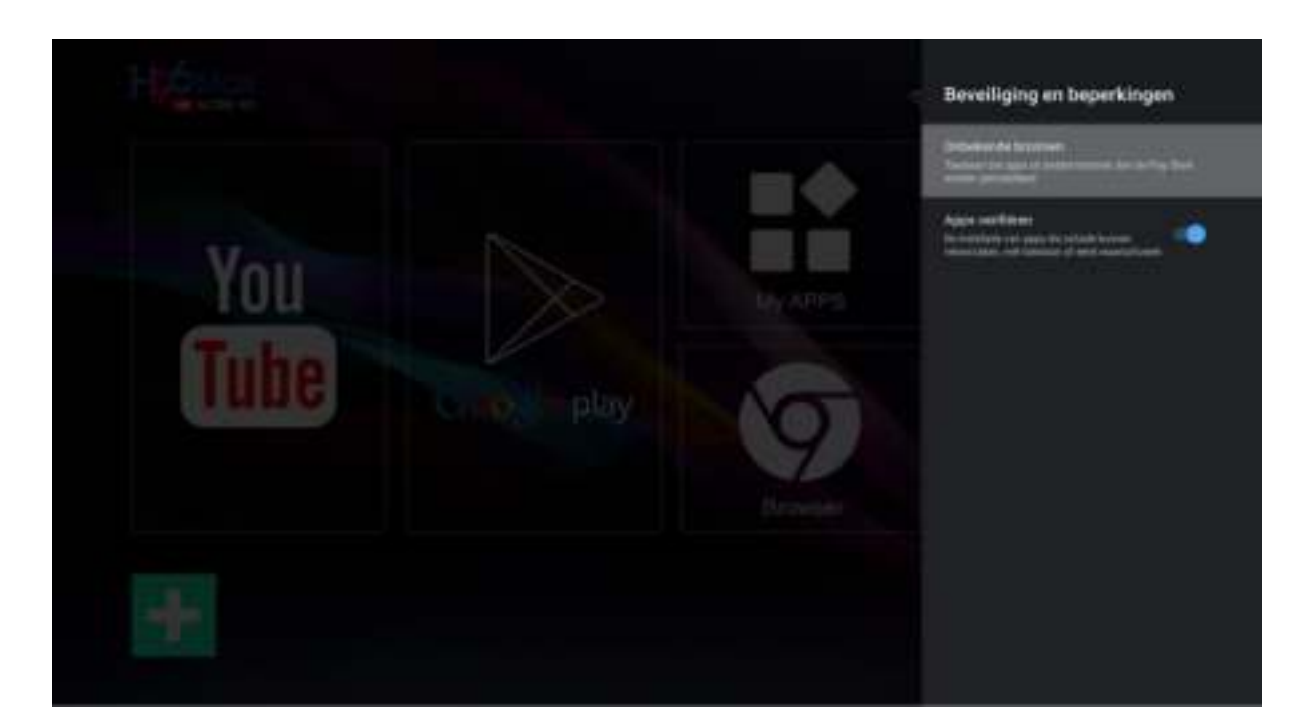

### **Cache Geheugen Verwijderen**

Als u al een lange tijd de Android tv box heeft gebruikt, zult u na een tijdje merken dat de box traag wordt tijdens normaal gebruik. Met zoveel verschillende toepassingen is het niet verassend dat de box af en toe vertragingen kan vertonen. Navigeer naar Settings – Opslag en Herstel. Klik op cache geheugen en u krijgt de optie om te verwijderen. **Cache geheugen verwijderen is zeer belangrijk. Doe dit 1x per week.** 

### **Google Play store**

Via een Gmail account krijgt u toegang tot veel Google-producten (apps). Met een Google-account kunt u onder meer het volgende doen:

- 1. Email verzenden en ontvangen met Gmail
- 2. Uw nieuwe favoriete video vinden op YOUTUBE
- 3. Apps downloaden via Google Play (KODI)

Maak hier gratis een account aan: <https://support.google.com/accounts/answer/27441?hl=nl>

**LET OP:** De Netflix versie is een aangepaste versie speciaal gemaakt voor deze box. Bij het opstarten van de Play Store raden we aan om de automatische updates van de Play Store uit te zetten. Dit doet u om ervoor te zorgen dat de aangepaste versie zich niet automatisch gaat updaten. De Play Store versie zal niet werken.

Heeft u toch per ongeluk de updates niet uitgezet en de Netflix app werkt niet meer? Dan kunt u de box een factory reset geven. Dit kan via settings – Opslag en herstel. Hierdoor zal de oude Netflix versie opnieuw geactiveerd worden. U bent dan wel alle overige app gegevens kwijt.

#### **Meer informatie over Kodi**

Dit zijn de beste KODI 18.5 tips en tricks voor beginners. Hiermee zult u stap voor stap leren hoe KODI te installeren en gebruiken. Als beginner kan het soms lastig zijn om de juiste informatie over KODI te vinden. Mensen raken in de stress want KODI is geen NETFLIX. Volg de onderste links en u kunt snel genieten van alles wat KODI te bieden heeft. Veel kijk plezier

Voordat u Kodi 18.6 kan installeren moet u de app RKMC verwijderen. Deze kunt u via settings verwijderen. Klik op settings, Apps en daarna Alle apps bekijken. Hier ziet u alle geactiveerde apps. Scroll naar beneden en zoek RKMC. Selecteer RKMC en u ziet de optie om te verwijderen.

RKMC is een aangepaste Kodi 18.3 versie. U kunt deze gebruiken maar de nieuwste versie van Kodi is altijd beter. Ze zitten nu op 18.6. Verwijder RKMC en daarna kunt u zonder problemen Kodi 18.6 via de Google Play Store installeren.

## **Heeft u geen zin om de Google Play Store te gebruiken?**

Ga naar<https://kodi.tv/>

Klik op Android en download de ARMV7A (32BIT) versie. Na downloaden kunt u navigeren naar My Files. Hier kunt u de Kodi app zoeken en installeren. Klik op de Kodi link en u ziet de optie om te installeren. Zet de onbekende bronnen aan anders zal de download niet lukken.

### **Handige links voor Kodi**

- KODI installeren en configureren: [https://kodivoorleken.nl/category/kodi](https://kodivoorleken.nl/category/kodi-installeren/)[installeren/](https://kodivoorleken.nl/category/kodi-installeren/)
- KODI 18 tips en tricks:<https://kodivoorleken.nl/kodi-18-tips/>
- Beste Nederlandse addons voor KODI: [https://kodivoorleken.nl/beste](https://kodivoorleken.nl/beste-nederlandseaddons/)[nederlandseaddons/](https://kodivoorleken.nl/beste-nederlandseaddons/)
- Bent u opzoek naar meer addons voor KODI 18.6? Ga naar Google en zoek: KODI Trending. Klik op de eerste link
- Heeft u meer hulp nodig? Stuur een whatsapp bericht naar 0630338229

## **Apps Tv Providers**

De Google Play Store bevat allerlei handige apps. De meeste Nederlandse tv providers hebben een Android app. Deze kunt u in de meeste gevallen in de Play store vinden. Open de Play store en zoek bv: Ziggo Go. Bij sommige providers is de app via hun eigen website te downloaden.

- 1. Ziggo Go: Met de dienst Ziggo Go kunnen Ziggo-klanten op al hun apparaten live televisie kijken. Link: <https://play.google.com/store/apps/details?id=com.lgi.ziggotv>
- 2. T-Mobile Tv Anywhere: Klanten van T-Mobile thuis kunnen zonder extra kosten interactieve tv kijken. Link: <https://play.google.com/store/apps/details?id=nl.tmobiletv.vinson>
- 3. KPN: Als je klant bent van KPN en interactieve tv in je pakket hebt, dan kan je ook je Android tv box gebruiken: link <https://play.google.com/store/apps/details?id=com.kpn.epg>
- 4. Tele2 Online: De Tele2 Online Tv-app is in dit lijstje een beetje vreemde eend in de bijt. Het werkt alleen met het Tele2 internet bij u thuis: link [https://play.google.com/store/apps/details?id=com.zappware.twintv.tele2](https://play.google.com/store/apps/details?id=com.zappware.twintv.tele2prod) [prod](https://play.google.com/store/apps/details?id=com.zappware.twintv.tele2prod)
- 5. NLZiet: Voor wie geen abonnement heeft op een pakket met interactieve tv, maar toch graag live tv wil kijken, kan terecht bij NLZiet: link <https://play.google.com/store/apps/details?id=nl.nlziet&hl=nl>
- 6. NPO Start: Door een gratis account aan te maken, kunt u de publieke zenders live bekijken: link <https://play.google.com/store/apps/details?id=nl.uitzendinggemist&hl=nl>

## **Kleine Tv aanbieders**

- <https://play.google.com/store/apps/details?id=nl.caiway.phone>
- <https://play.google.com/store/apps/details?id=nl.stoneroos.delta>
- [https://play.google.com/store/apps/details?id=nl.streamgroup.canaldigita](https://play.google.com/store/apps/details?id=nl.streamgroup.canaldigital) [l](https://play.google.com/store/apps/details?id=nl.streamgroup.canaldigital)
- <https://play.google.com/store/apps/details?id=nl.xs4all.televisie&hl=nl>

# **Let op!**

- 1. Gebruik geen externe kracht op de kabels
- 2. Verwijder het apparaat niet uit het stopcontact door aan de stroomkabel te trekken
- 3. Plaatst het apparaat niet in de buurt van warmtebronnen
- 4. Houd het apparaat uit de buurt van water of andere vloeistoffen
- 5. Verwijder het apparaat direct uit het stopcontact als u een vreemd geluid, rook of geur waarneemt
- 6. Stop geen scherpe voorwerpen in de ontluchtingsgaten van het apparaat
- 7. Gebruik geen beschadigde kabels
- 8. Houd het apparaat uit de buurt van kinderen
- 9. Reinig het apparaat met een zachte droge doek
- 10.Houd de stekker en het stopcontact schoon
- 11.Trek de stekker nooit met natte handen uit het stopcontact
- 12.Verwijder de stekker uit het stopcontact wanneer het apparaat voor langere tijd niet wordt gebruikt

Heeft u nog vragen? Lukt het niet? Stuur een email en wij zullen zo spoedig mogelijk antwoorden. Een email kunt u vanuit uw Bol account versturen.

Zijn er nog dingen die u mist in de handleiding? Heeft u extra hulp nodig met het installeren? U kunt een whatsapp bericht naar 0630338229 sturen. U krijgt spoedig antwoord. Veel kijk plezier.

Volg ons op facebook: <https://www.facebook.com/DroidLogic> hier kunt u vragen stellen over de installatie van uw nieuwe box.

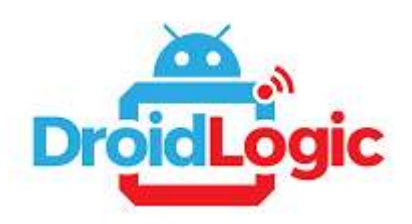

**Droidlogic helpt klanten om een unieke TV ervaring te beleven!**